Unter **Einstellungen** können Sie die Benutzeroberfläche des UCC-Clients optimal an Ihre Bedürfnisse anpassen.

 $\pmb{\times}$ 

Dabei haben Sie Zugriff auf die folgenden Optionen:

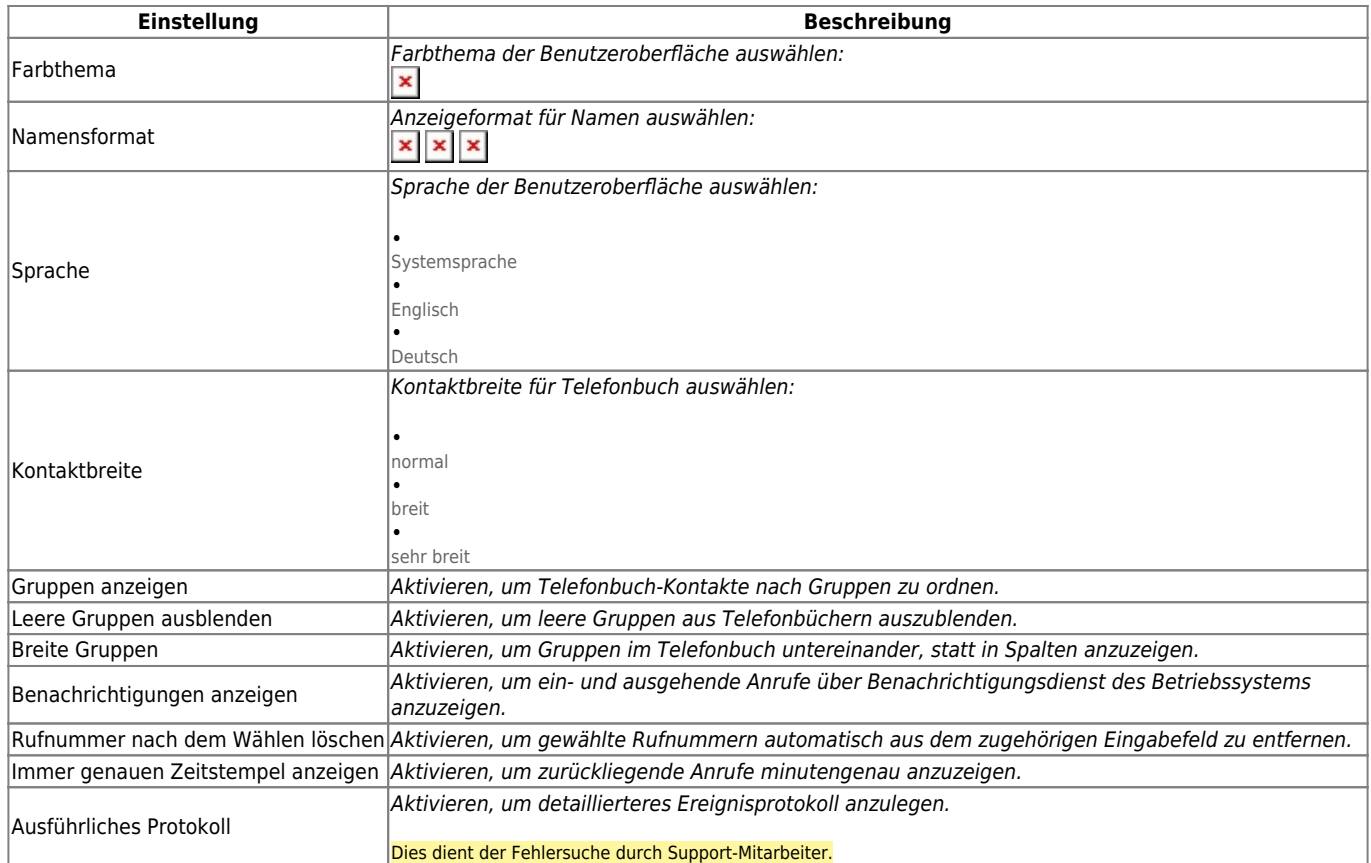

 $\pmb{\times}$ 

Zum **Anpassen** einer Einstellung gehen Sie wie folgt vor:

1. Klicken Sie in der Kopfleiste des UCC-Clients

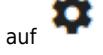

2. Klicken Sie auf die Reiterkarte **Anzeige**.

3. Legen Sie die gewünschten Einstellungen fest.

Schließen

4. Klicken Sie auf Die Einstellungen werden automatisch gespeichert.

From: <https://wiki.ucware.com/> - **UCware-Dokumentation**

Permanent link: **<https://wiki.ucware.com/benutzerhandbuch/einstellungen/anzeige?rev=1680533331>**

Last update: **03.04.2023 14:48**

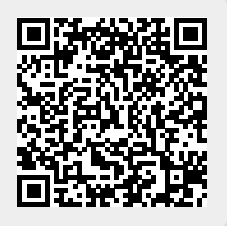